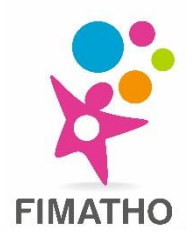

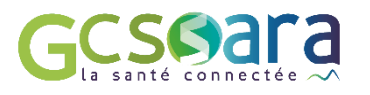

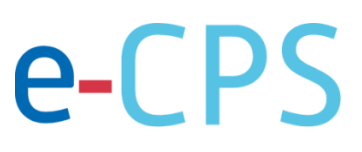

# **TUTORIEL E-CPS : accéder à l'outil RCP SARA**

## **Activation avec son identifiant national**

**« L'équipe fimatho reste disponible pour vous assister au 03.62.94.39.82 ou sur fimatho@chru-lille.fr »**

**Cette étape est aussi disponible sous forme de tutoriel vidéo : [ICI](https://www.youtube.com/watch?v=LdCD9dCDWzM&t=810s)**

Vous aurez besoin de :

- Votre smartphone
- Votre boite mail associée à votre n°RPPS ou n°ADELI
- o **Téléchargez l'application gratuite e-CPS**, disponible su[r Google Play](https://play.google.com/store/apps/details?id=fr.asipsante.esante.wallet.prod&hl=fr) (Android) ou sur l'[App Store](https://apps.apple.com/us/app/e-cps/id1469033607) (iOS), **sur votre smartphone ou tablette.**
- o **Ouvrez l'application et cliquez sur « demander l'activation de la e-CPS »**

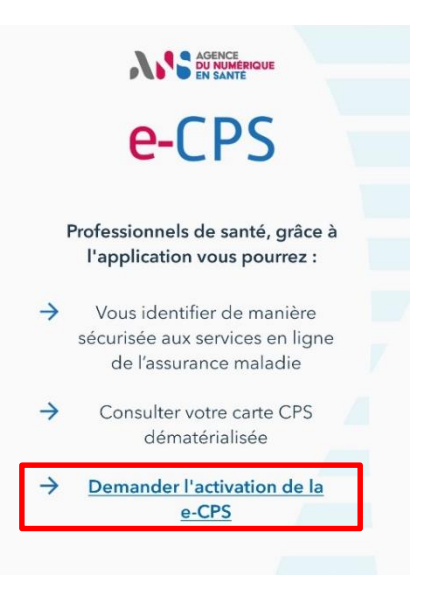

### o **Rentrez votre identifiant national**

- En ajoutant un **"8"** devant votre numéro RPPS, par exemple **8**10002232642
- En ajoutant un **"0"** devant votre identifiant ADELI, par exemple **0**123456789

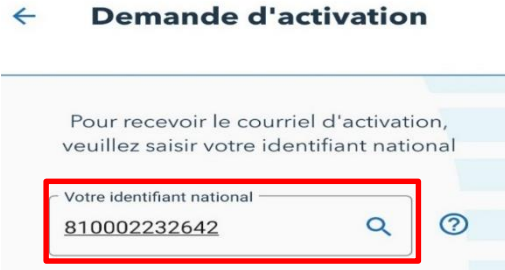

- o **L'application vous propose une adresse mail et un numéro de téléphone associés à votre identifiant national** (attention, pour que la procédure d'activation e-CPS fonctionne il faut que ce soit un numéro de téléphone portable) **:**
	- Si cela correspond bien à votre profil, cliquez sur « envoyer ma demande d'activation »
	- Si cela ne correspond pas (mauvaise adresse mail ou numéro de téléphone par exemple), nous vous invitons à mettre à jour vos coordonnées sur le [CNOM](https://www.conseil-national.medecin.fr/) et refaire cette procédure 48h plus tard.

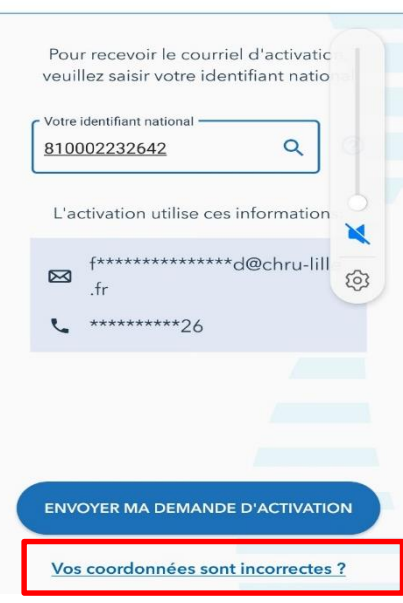

#### $\leftarrow$ **Demande d'activation**

- o **Consulter la boite mail associée à l'adresse indiquée précédemment par l'application, vous avez normalement reçu un QR code :**
	- Si vous la consultez depuis votre ordinateur: retournez sur l'application e-CPS avec votre smartphone, et appuyez sur le bouton « continuer ». Scanner le QR code qui est sur votre écran d'ordinateur
	- Si vous la consultez depuis votre smartphone: Ouvrir le mail avec le QR code, cliquez sur « démarrer l'activation »
- o **Depuis l'application, appuyer sur « Par SMS » pour recevoir le sms avec le code d'activation**
- o **Le code d'activation est récupéré automatiquement par l'appli e-CPS, si ce n'est pas le cas, recopiez-le dans l'application**
- o **Choisissez un mot de passe à 4 chiffres. Ce mot de passe vous permettra de vous connecter sur l'application et d'accéder aux services disponibles via e-CPS.**

## **Pour plus de précisions :**

- Service support de l'application e-CPS : 0 809 40 00 82 (service gratuit + prix de l'appel).

## **Se connecter à l'outil RCP SARA :**

- o **Rendez-vous sur :<https://www.sante-ra.fr/RCPMALADIESRARES/>**
- o **Une fois sur la page de connexion, sélectionnez l'onglet « e-CPS » et cliquez sur « Se connecter »**

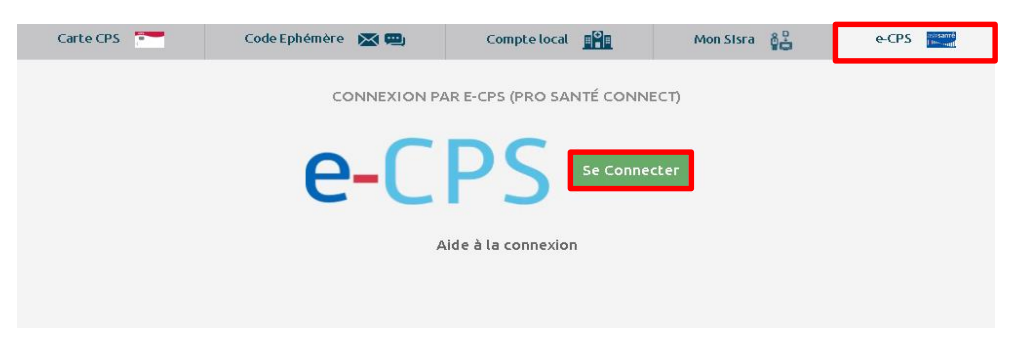

o **Entrez votre identifiant national** (RPPS précédé du chiffre 8 ou n°ADELI précédé du chiffre 0) **et cliquez sur « se connecter avec e-CPS »**

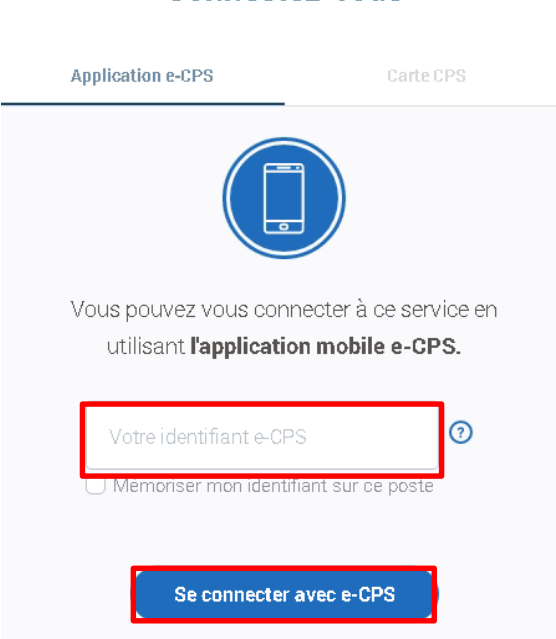

- o **Une notification de l'application e-CPS apparait sur l'écran de votre smartphone, vous indiquant que l'outil RCP SARA souhaite se connecter : cliquez sur la notification.** Remarque : veillez à ce que les notifications soient autorisées pour cette application autrement la connexion ne fonctionnera pas.
- o **Rentrez le mot de passe** (4 chiffres) **que vous avez choisi lors de l'activation de l'application**
- o **Vous êtes connecté !**

## **Connectez-vous**